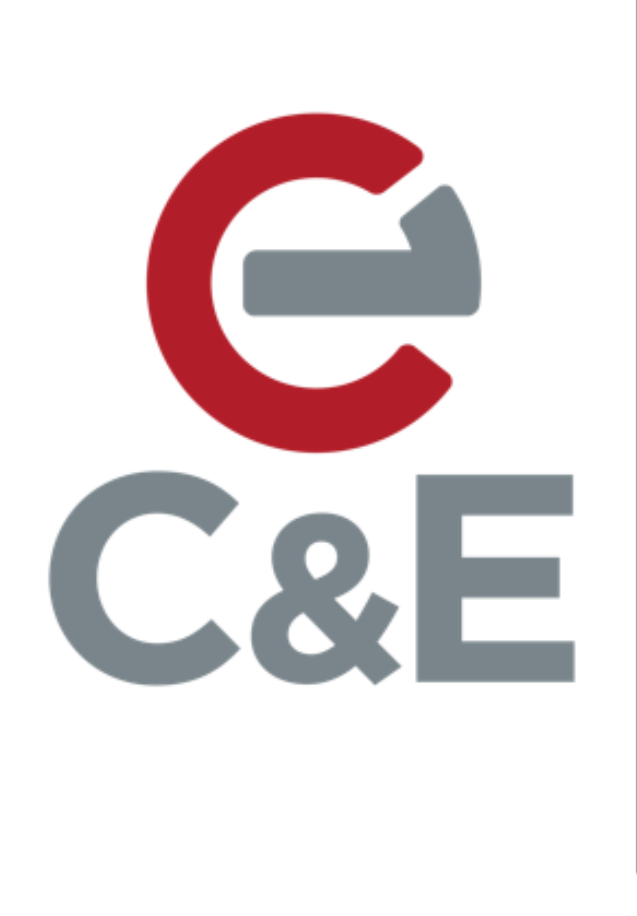

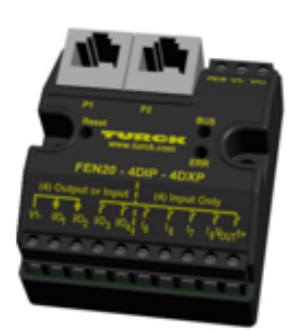

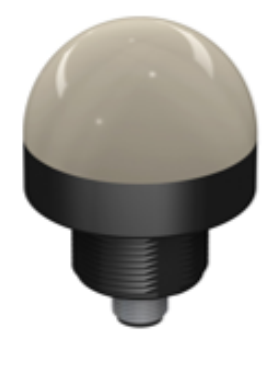

# **Using Turck Service Tool** To Set IP Addresses

4-27-2020

## Configuring FEN20 IP ADDRESS

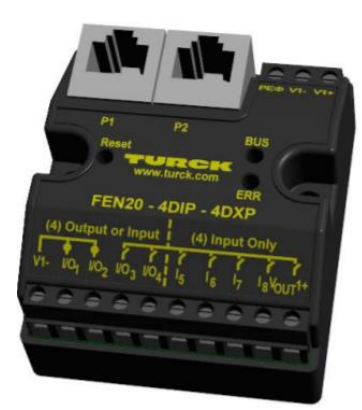

First, we will configure the IP address of the FEN20 we will use the Truck Service Tool.

It can be downloaded using the following link:

**[https://pdb2.turck.de/repo/media/\\_us/Anlagen/SW\\_Turck\\_Service\\_Tool.zip](https://pdb2.turck.de/repo/media/_us/Anlagen/SW_Turck_Service_Tool.zip)**

#### **Launch the tool to begin the assignment.**

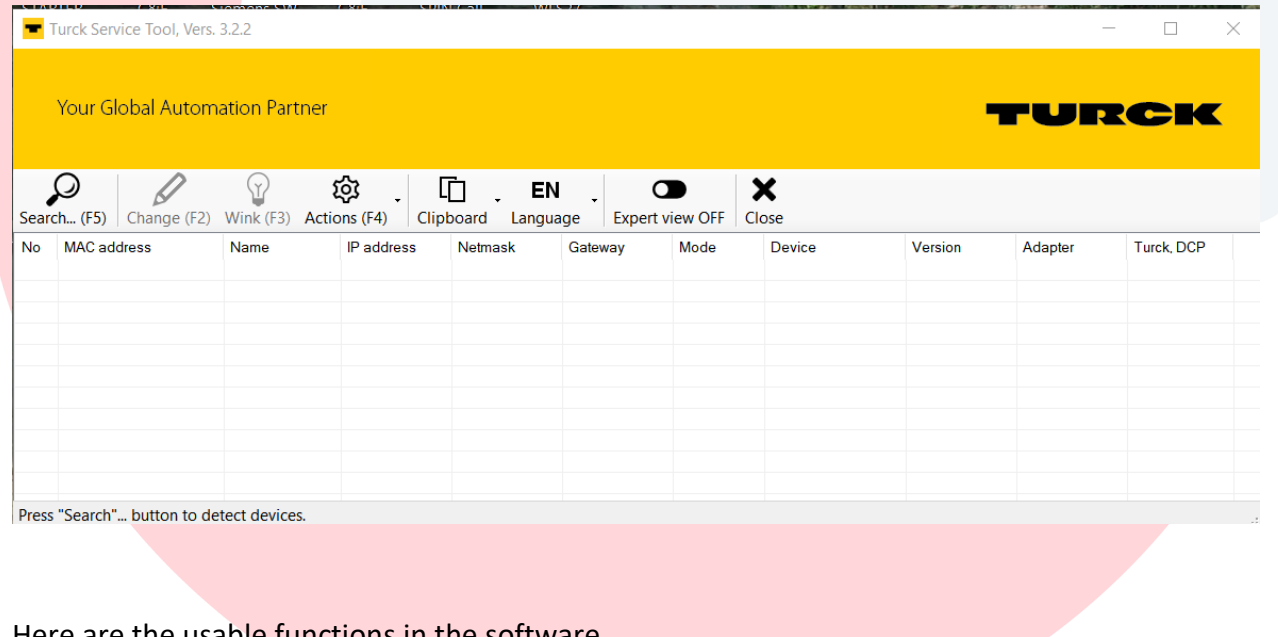

Here are the usable functions in the software.

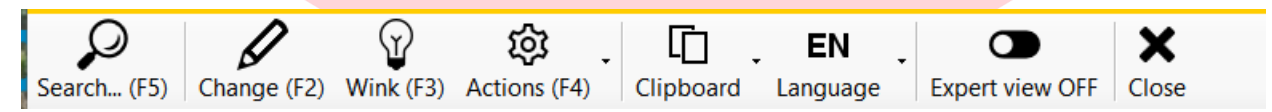

The first step is to use the Search (F5) function to search all connected devices on the network.

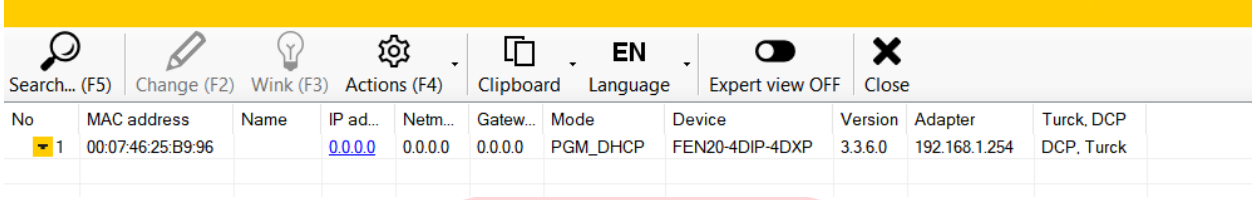

The Service Tool will list all devices is finds on the network. Notice there is only this FEN20 and the computer on this network. If you have multiple devices on the network, you can also use the Wink F3 function to flash a light on the device to ensure the correct device is selected.

The next step is to select the FEN20 device (Left Click) to highlight it blue, then use the Change (F2) function to change the IP Address. Here type in 192.168.1.10 in the IP Address field and then select Set in Device.

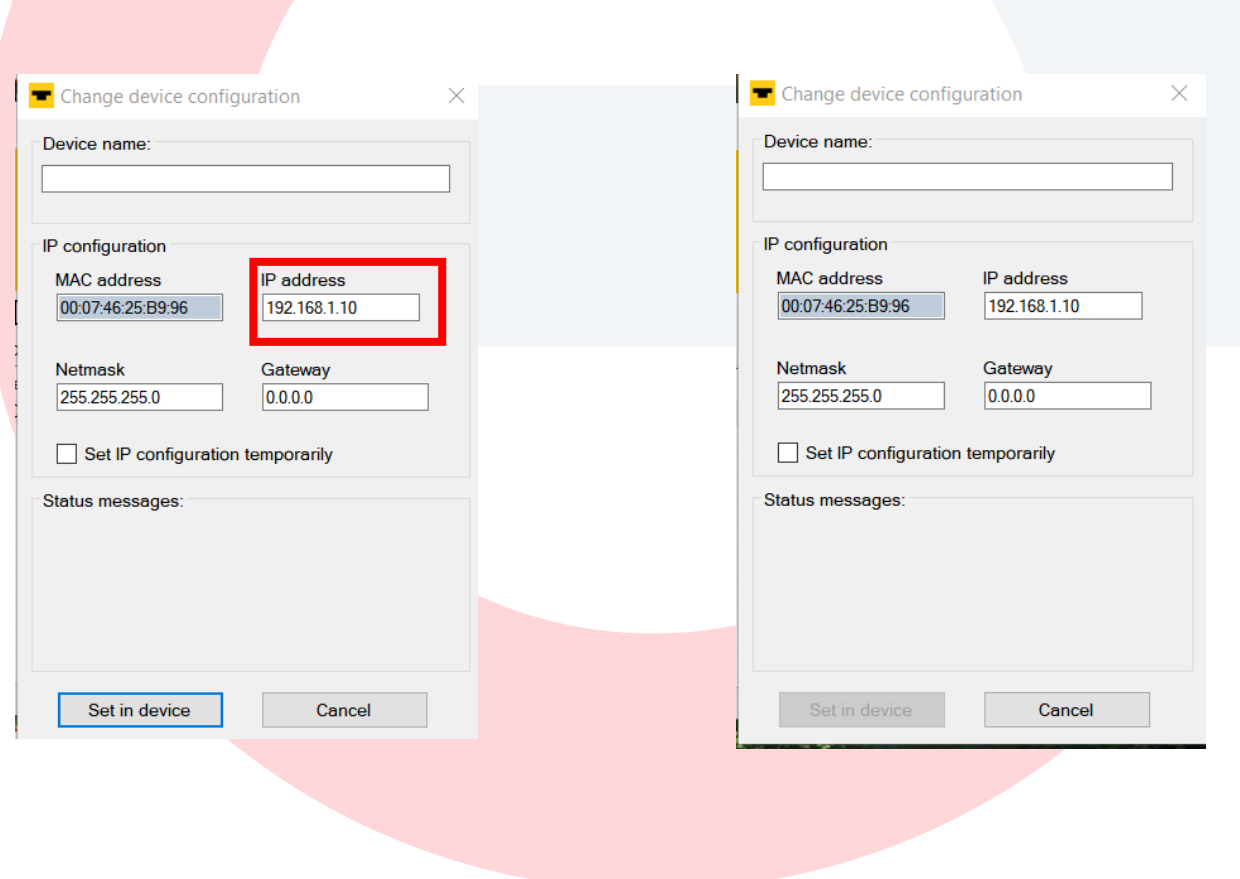

Now you will see the IP Address of the FEN20 as assigned.

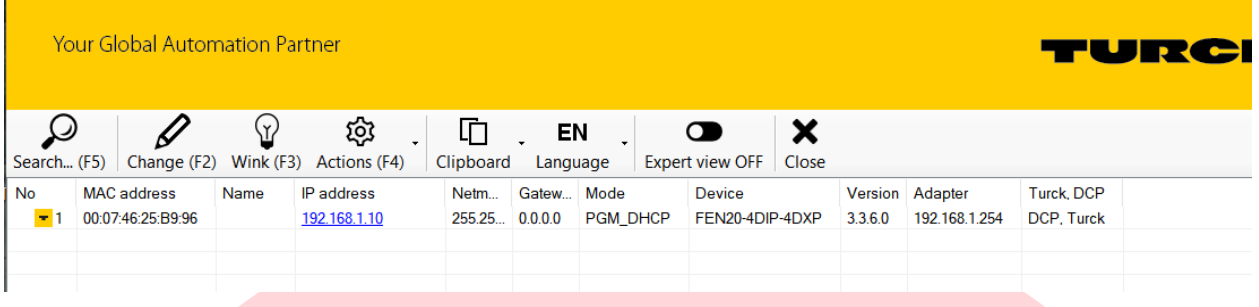

From Here you can also double click on the IP Address and open the Web Page of the FEN20.

# Configuring TBEN AND BLCEN IP ADDRESS

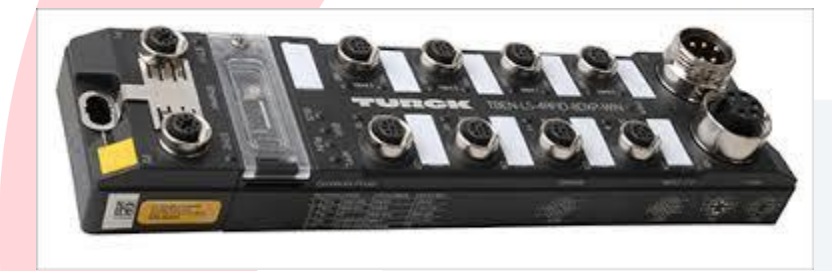

For Most of the other Turck IO Blocks including TBEN and BLCEN there are three rotary switches the define the address mode.

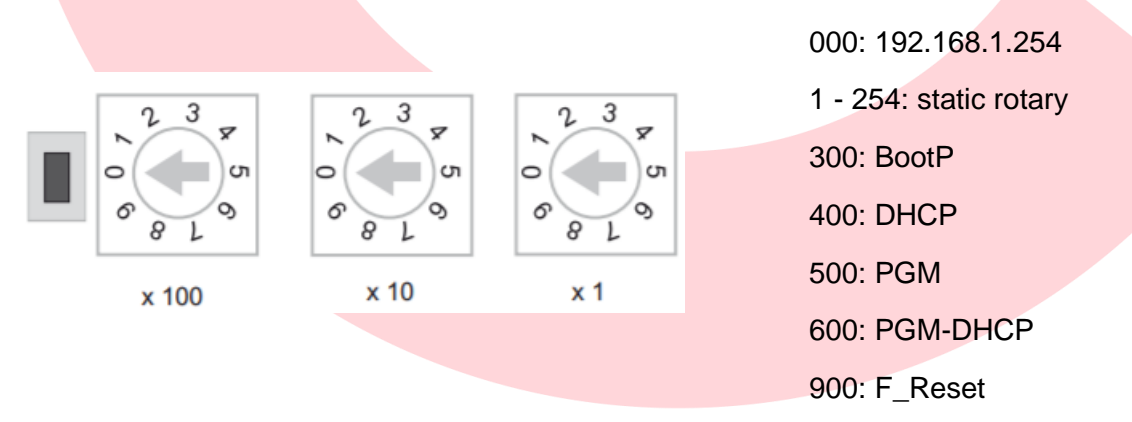

For a static IP to be assigned to the module the preferred mode is 600. This allows us to assign the module its IP address using the Service Tool or other DHCP Server, and the Module Stores this assigned IP Address and does not send any DHCP requests on subsequent power up cycles. Reference the TBEN-L Compact I/O Modules for Ethernet Operating Instructions starting on page 18 - found at this link:

[https://pdb2.turck.de/repo/media/\\_us/Anlagen/100000300.pdf](https://pdb2.turck.de/repo/media/_us/Anlagen/100000300.pdf)

### After the switches are set to 600 the device follows the same setup as we saw with the FEN20

#### First Search the network for the devices

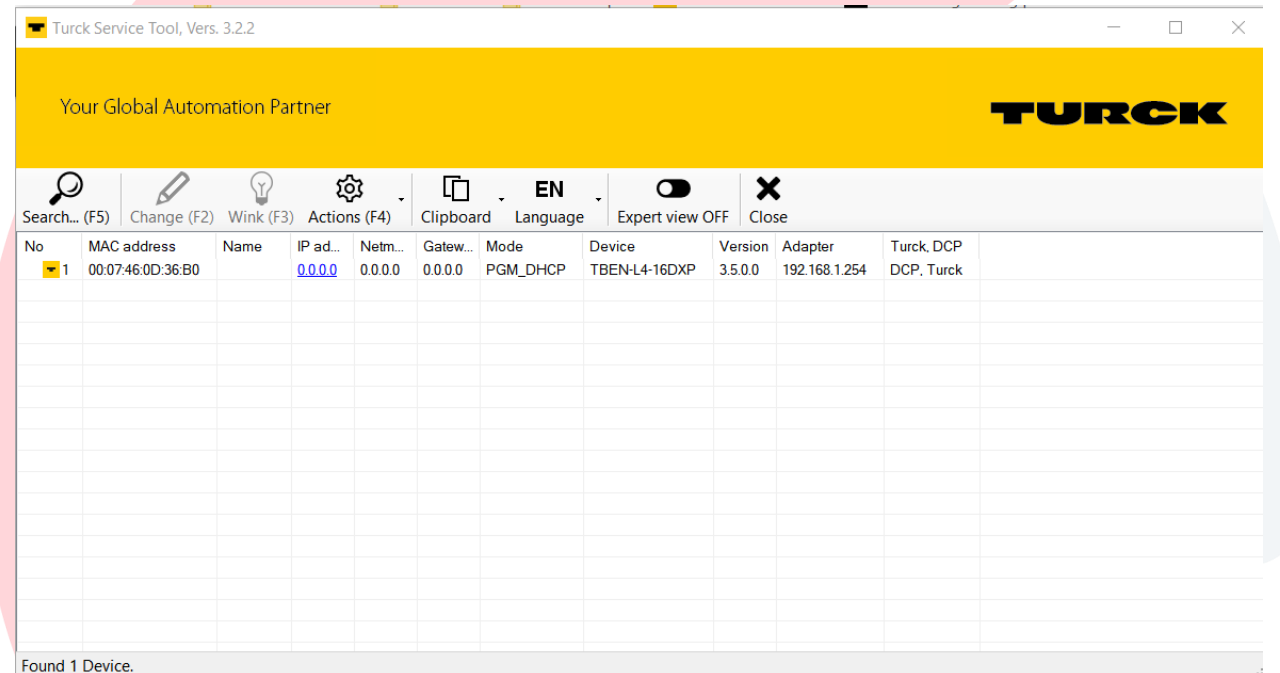

Left Click on the line to select the device

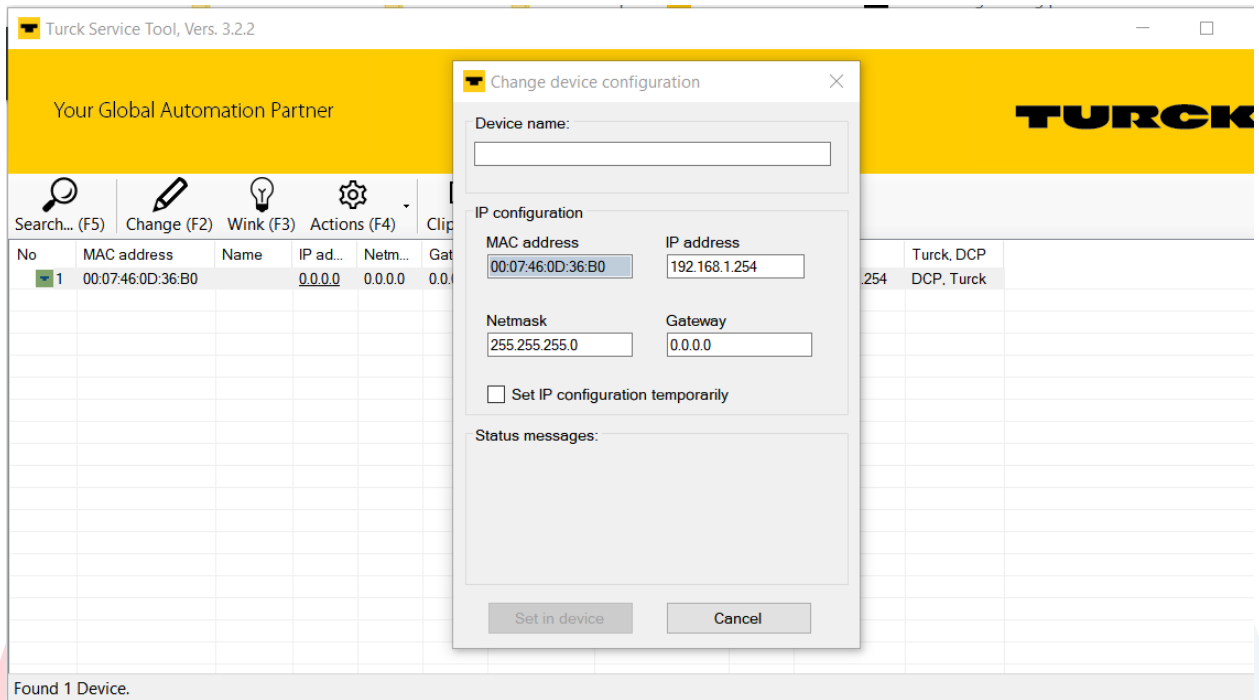

Note the IP Address populates with the Computer's IP Address. You must change the fourth octet to remain on the same subnet as the computer.

After typing in the new IP select Set in device.

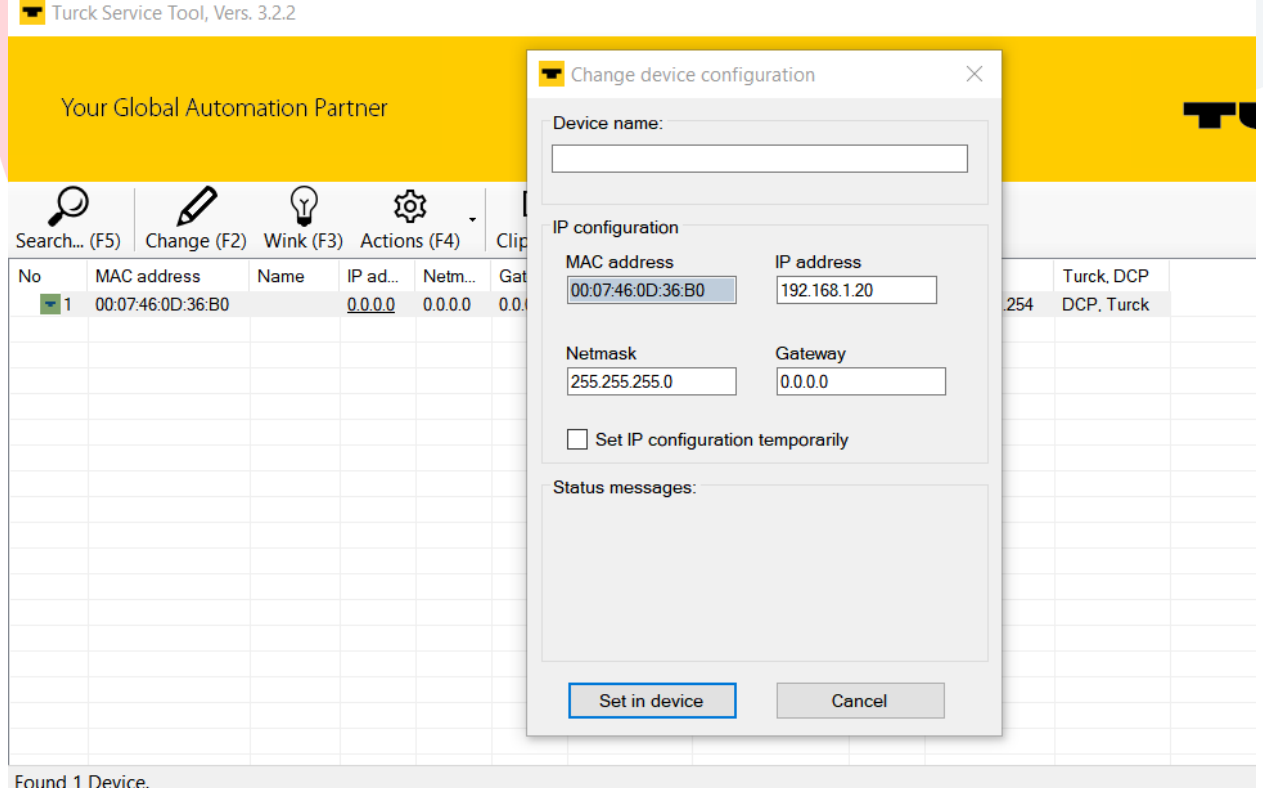

**CEAdvancedTech.com** 

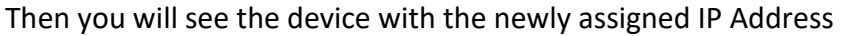

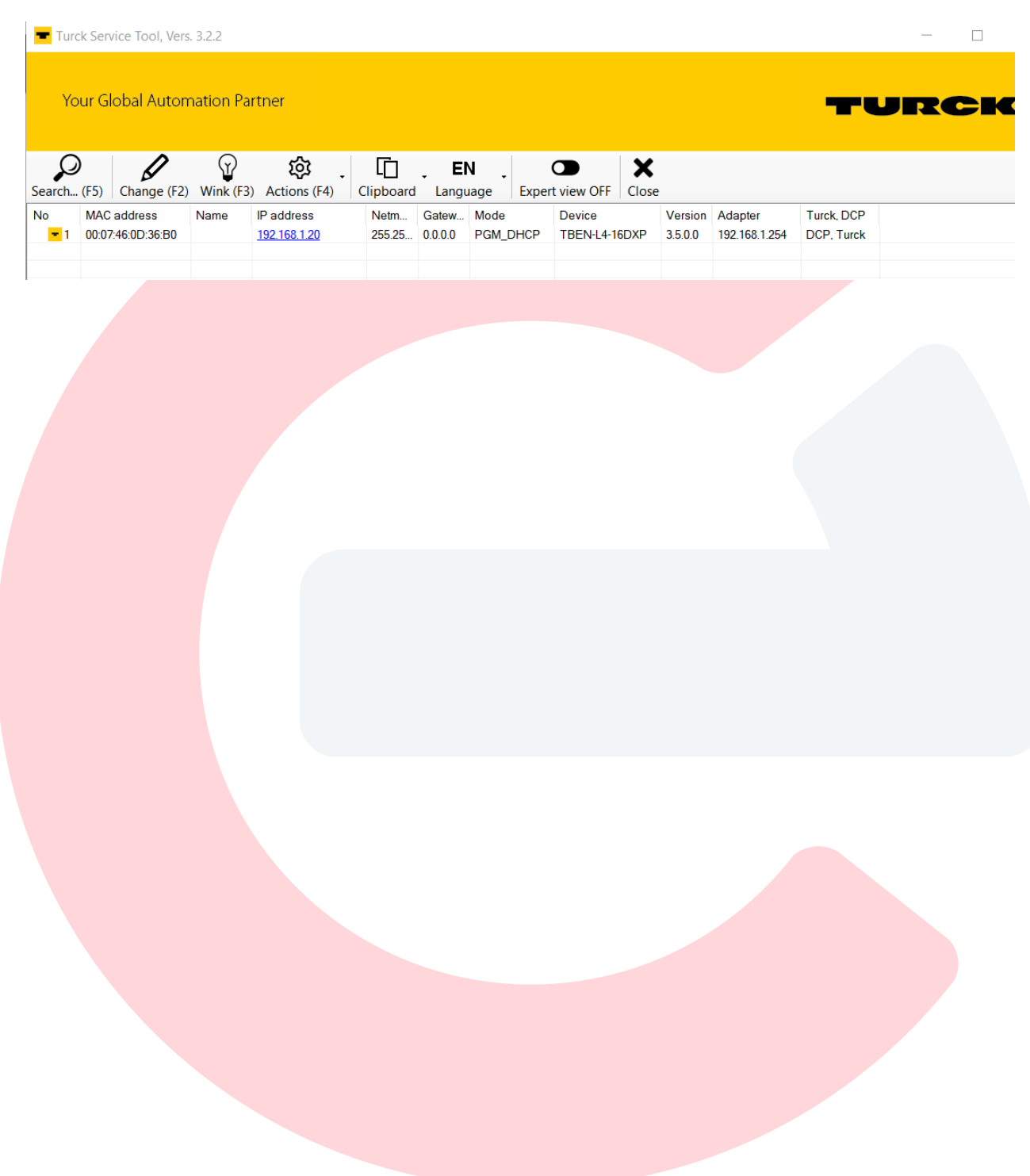